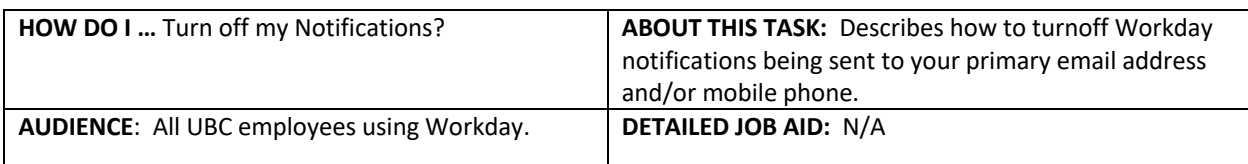

**Note**: All values in screenshots are examples only and may not refer to actual data in Workday.

- 1. On Workday's **homepage**, top righthand corner *click* your profile photo.
	- **TIP:** If a custom profile picture has not been set, the profile picture will default to a

cloud icon.

- 2. *Click* **My Account***.*
- 3. *Click* **Change Preferences.**

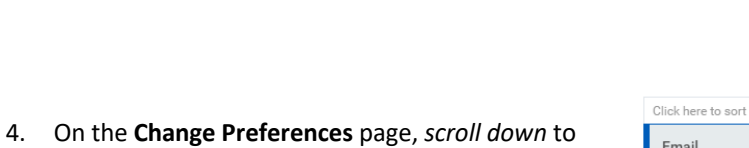

5. *Select* **Email.**

**Channel**.

- 6. In the **Channel** column, *select* the N**otification Type** (e.g., General Notifications).
- 7. From the **Frequency** drop-down box s*elect* **Mute**.
- 8. *Select* the **Mobile Push Notifications** tab and repeat Steps 6 and 7.
- **TIP:** The **Pop-up notification** is not used.

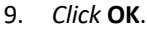

10. *Click* **Done**.

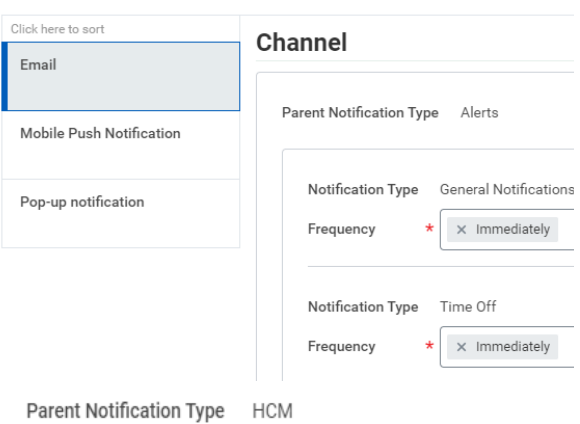

88

View Profile

My Account

Home

Ġ

⋒

 $\Delta$ 

 $\leftarrow$ 

Organization ID

Change Password

Change Preferences

Marylou Carolan

My Account

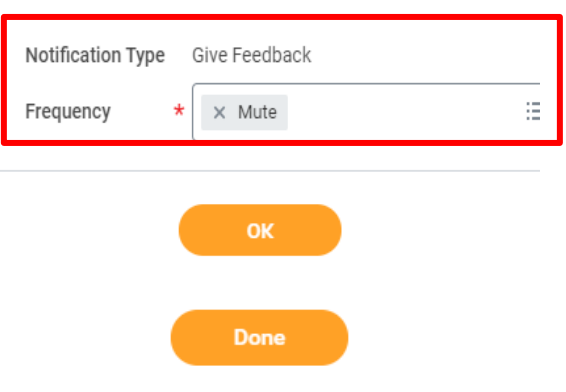